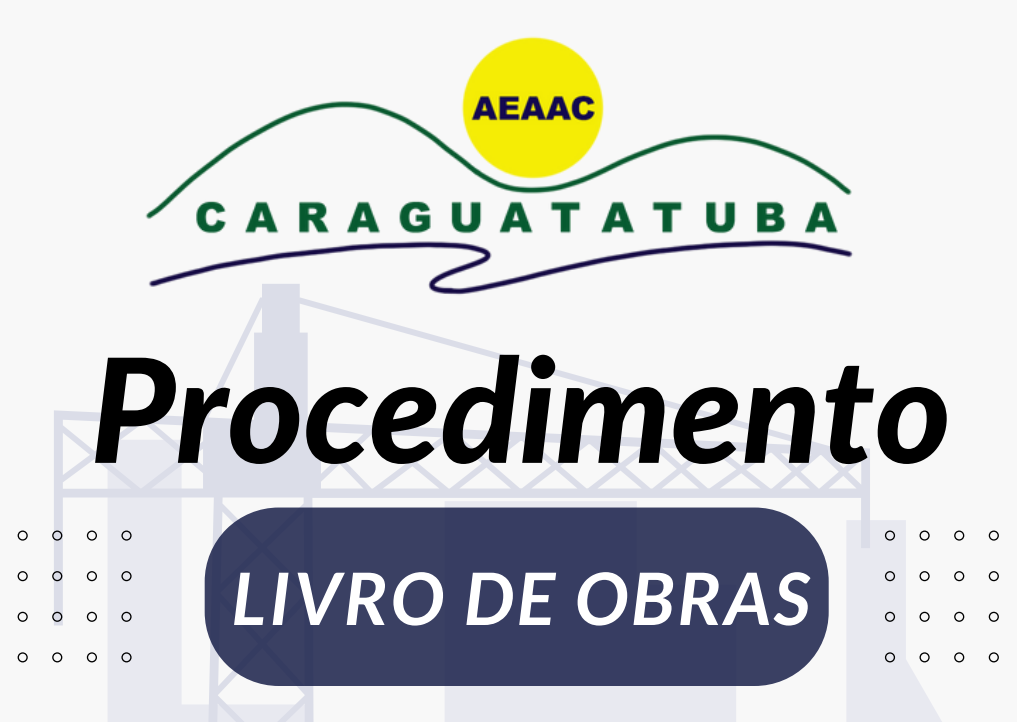

## *1. Cadastro no Sistema do Livro de Obras:*

- O responsável técnico pelo projeto deve iniciar o processo de abertura do Livro de Obras acessando o sistema pelo site: **[livro.aeaac.com.br](http://www.livro.aeaac.com.br/)**

- Após acesso, será necessário que o mesmo faça seu cadastro no sistema.

## **2. S***olicitação de abertura do Livro de Obr 2. Solicitação de abertura do Livro de Obras:*

- Após o login e respectivo cadastro, clique na opção "Adicionar Livro" no sistema. O botão se encontra a esquerda da tela.

Observação: Nessa tela irá aparecer todos os projetos que o profissional der entrada. Para que possa abrir o livro de obras, é só clicar no número dele.

### 3. *Preenchimento de Dad 3.Preenchimento de dados:*

- Insira o projeto ou o selo do projeto no formato PDF que será submetido à prefeitura.

- Complete os campos restantes relacionados ao projeto. Este preenchimento é semelhante ao preenchimento de ART/RRT.

Observação: É necessário preencher todos os itens obrigatórios. Para o CEP, é igualmente necessário que coloque o CEP específico da rua, pois o sistema bancário não aceita o CEP geral da cidade.

### 4. *4. Conferência de Dados:*

- Antes de prosseguir com a solicitação, revise todos os dados inseridos para garantir precisão e integridade.

- Após a inserção e revisão dos dados, clique em "Salvar".

- Aguarde o sistema processar as informações.

- Após processamento, irá abrir a página do livro de obras, nela irá apresentar no canto esquerdo da tela o histórico e informações referentes ao livro.

- Por hora irá aparecer também a mensagem de que o livro estará aguardando liberação pela AEAAC.

### 5. *5. Pagamento*

- Assim que as informações forem salvas no sistema, uma notificação será enviada para nós informando que o livro foi criado.

- O pagamento pode ser realizado via boleto ou via cartão.

-O boleto será encaminhado via e-mail cadastrado no sistema ou WhatsApp, conforme sua preferência.

**Observação:** Caso opte pelo WhatsApp, forneça o número do livro gerado e o nome do profissional responsável técnico pelo respectivo canal de comunicação.

Se a preferência for pagamento em cartão, deverá comparecer presencialmente na AEAAC.

### 6. *Liberação do Livro: 6. Liberação do Livro de Obras:*

- Após a apresentação do comprovante de pagamento, o livro será liberado pela AEAAC.

- O acesso ao Termo de Abertura e ao preenchimento do histórico da obra será concedido nesse momento e o status de ''pendente'' irá alterar para ''autorizado''.

# *7. Procedimento de 7. Procedimento de substituição de projeto:*

- Se em algum momento for necessário substituir o projeto, siga estes passos:

- Abra o livro existente.

- Na parte final das informações iniciais do livro, localize um link em azul escrito "substituição do projeto".

- Anexe o novo projeto.

- A nossa equipe irá revisar as informações e reprocessar a liberação.

- Caso ocorra a substituição antes da liberação do livro, será necessário entrar em contato com a AEAAC para que possa realizar a substituição.

**Observação**: Se houver um aumento na área de até 10m2, não haverá cobrança adicional pela diferença de área.

### 8. *Termo de Abertura: 8. Termo de Abertura:*

- O Termo de Abertura se encontrará em um botão verde localizado a esquerda da tela. Ele pode ser assinado via gov, token ou assinado manualmente e digitalizado.

- Após liberar no livro no sistema e você ter acesso ao Termo de Abertura, precisará comparecer na AEAAC para que possamos carimbar os projetos que serão apresentados na prefeitura.

## 9. *Termo de Conclusão: 9. Termo de Conclusão:*

- Após o encerramento da obra, será necessário emitir o Termo de Conclusão para que seja dado entrado no Habite-se junto a Prefeitura.

O documento é disponibilizado no mesmo local do Termo de Abertura, porem em um botão laranja.

**Observação**: Se atentar a não emitir o documento antes da finalização da obra, pois ocorre o encerramento do Livro de Obras e não há possibilidade de cancelamento da ação.

## **Assistência e Dúvidas**

Em caso de dúvidas ou necessidade de assistência, entre em contato conosco.

Oferecemos suporte através de um ponto de acesso de forma presencial para profissionais que<br>pecessitem-de-auxílie-durante-e-presedimente necessitem de auxílio durante o procedimento.

Esperamos que estas informações tornem o procedimento de abertura do Livro de Obras mais claro e detalhado.

#### *CONTATO*

Email: [livrodeobras@gmail.com](mailto:Livrodeobras@gmail.com)

WhatsApp: 12 3882-4663

Endereço: Avenida Paulo Ferraz da Silva Porto,

367 – Prainha - Carguatatuba

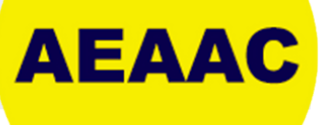